## **SNOM 300/320 Configuration Manual**

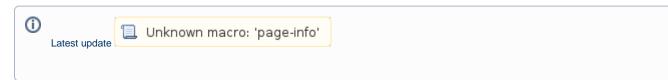

## Procedure for upgrade firmware

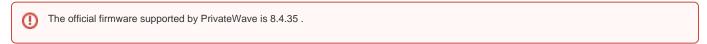

- a. Open the Web User Interface of the snom and navigate to the Software Update page.
- b. Copy and paste this URL:

http://provisioning.snom.com/download/fw/snom300-8.4.35-SIP-f.bin

into the Firmware field and press load

c. The phone reboots and may ask you to perform the update, click 'Yes'.

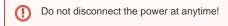

After that, the phone is upgraded to version 8.4.35.

## Basic Configuration of the SNOM 300/320:

Open the Web User Interface of the SNOM

| Step 1                                                                                                    | Step 2                                                                                        |
|----------------------------------------------------------------------------------------------------|-----------------------------------------------------------------------------------------------|
| Navigate to the Setup/Identity1 page, login tab:                                                                                                    | Goto in the Setup/Identity1 page, SIP tab:                                                    |
| <ul> <li>Set Account, Authentication Username and password with the correct data that you have.</li> <li>Set Registrar with the IP Address (or DNS) of Server Sip.</li> <li>Set Outbound Proxy in this form: 'sips:ip_of_the_srv(or dns):5061'</li> </ul> | <ul> <li>Set Support Broken registrar to ON.</li> <li>DTMF via SIP Info set to ON.</li> </ul> |

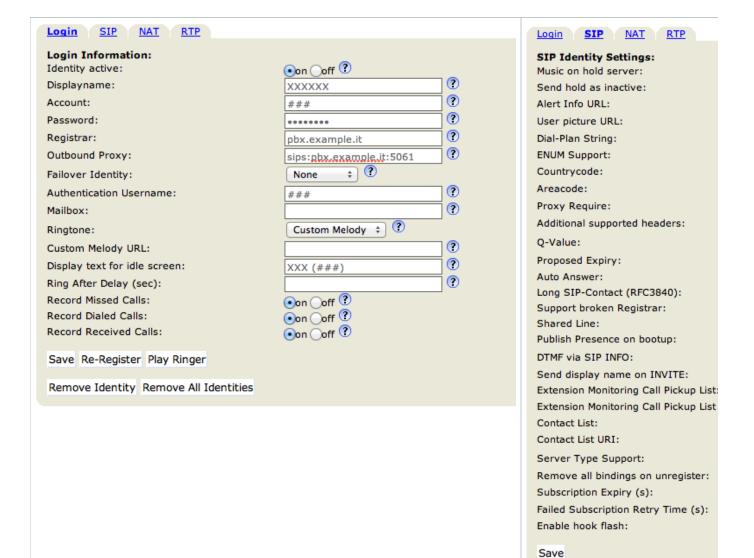

| Step 3                                                                                                    | Step 4                                                                                                    |
|----------------------------------------------------------------------------------------------------|----------------------------------------------------------------------------------------------------|
| Goto in the Setup/Identity1 page, RTP tab:                                                                                                    | Goto in the Certificates:                                                                                                    |
| <ul> <li>Set RTP Encryption to ON.</li> <li>Set SRTP Auth-tag to AES-32.</li> <li>Set RTP/SAVP to Mandatory.</li> <li>Set Packet Size to 20ms.</li> <li>Set Media Transport Offer to UDP.</li> </ul> | <ul> <li>Enable the server identity check in TLS<br/>connection by pushing the "TLS" button in<br/>"Unknown Certificates".</li> </ul> |

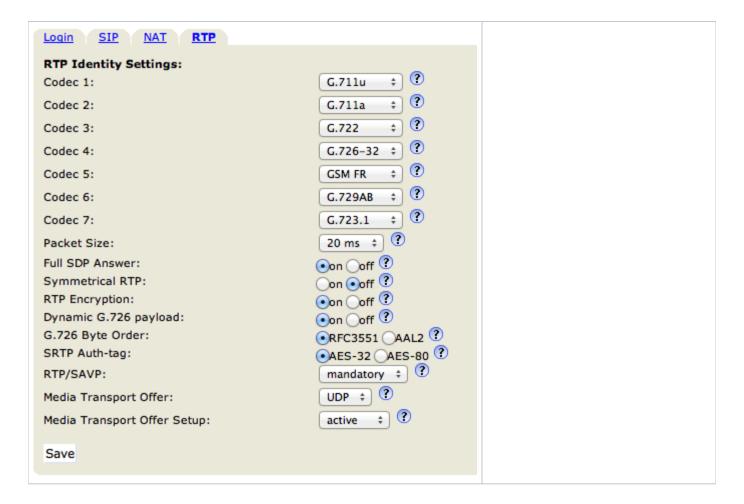

## Advanced Configuration of the SNOM 300/320:

With the Advanced configuration we enable on the SNOM phone the "3-way call" and the "call transfer" functions.

| Step 1                                                                                                    | Step 2                                                   |
|----------------------------------------------------------------------------------------------------|----------------------------------------------------------|
| Navigate to the Setup/Function Keys page:  Choose a dial pad button to edit (in the example it's P5)  Click on the drop-down menu of the "Action" (i.e. the second column) | Choose "DTMF"     Save by pushing the "Save" button at t |

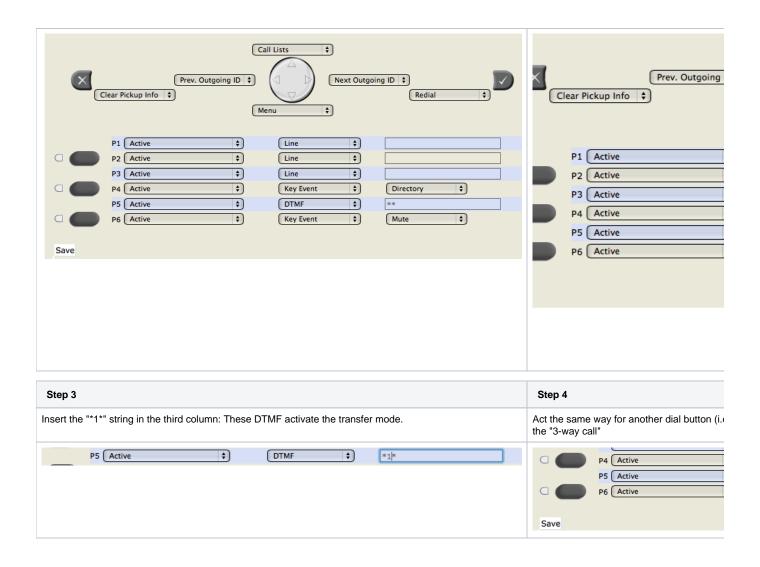